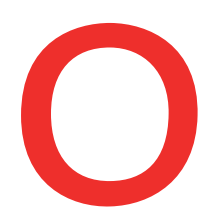

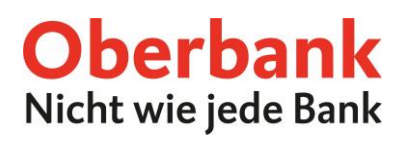

## **eKYC: Know Your Customer - Erklärung**

Sobald eine Aktualisierung Ihrer Daten notwendig ist, wird Ihnen im Oberbank Kundenportal eine Meldung angezeigt.

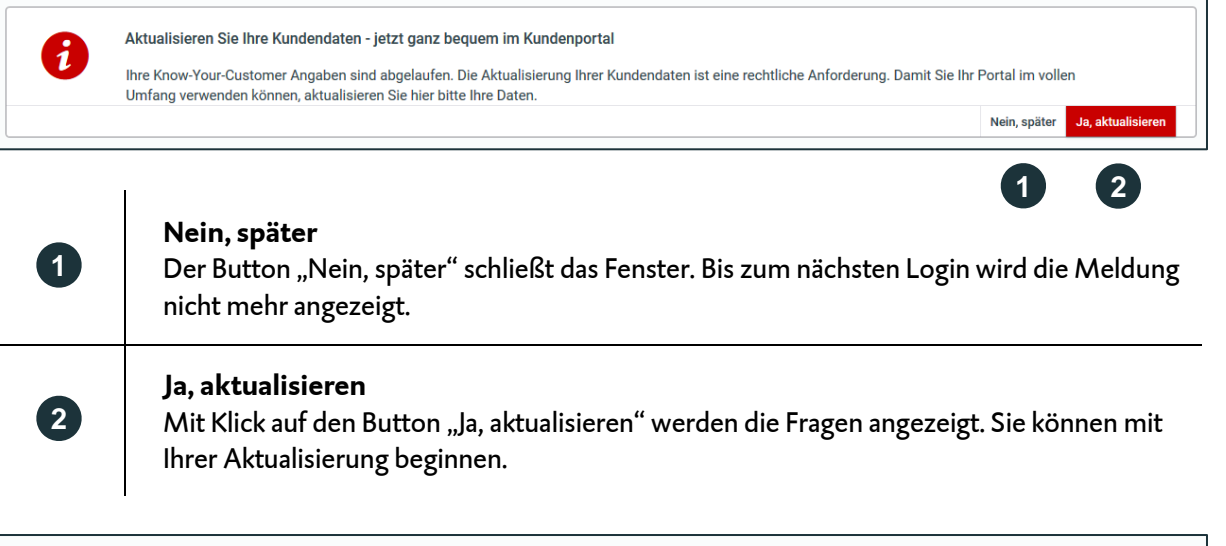

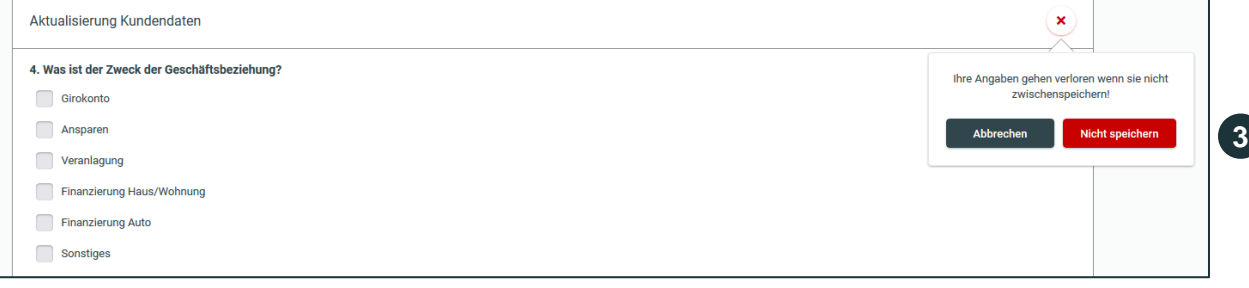

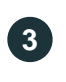

## **Nicht Speichern**

Mit Klick auf den Button "Nicht speichern" gehen Ihre Antworten verloren und das Fenster schließt sich wieder.

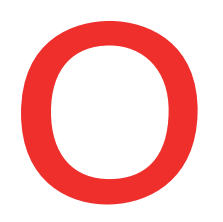

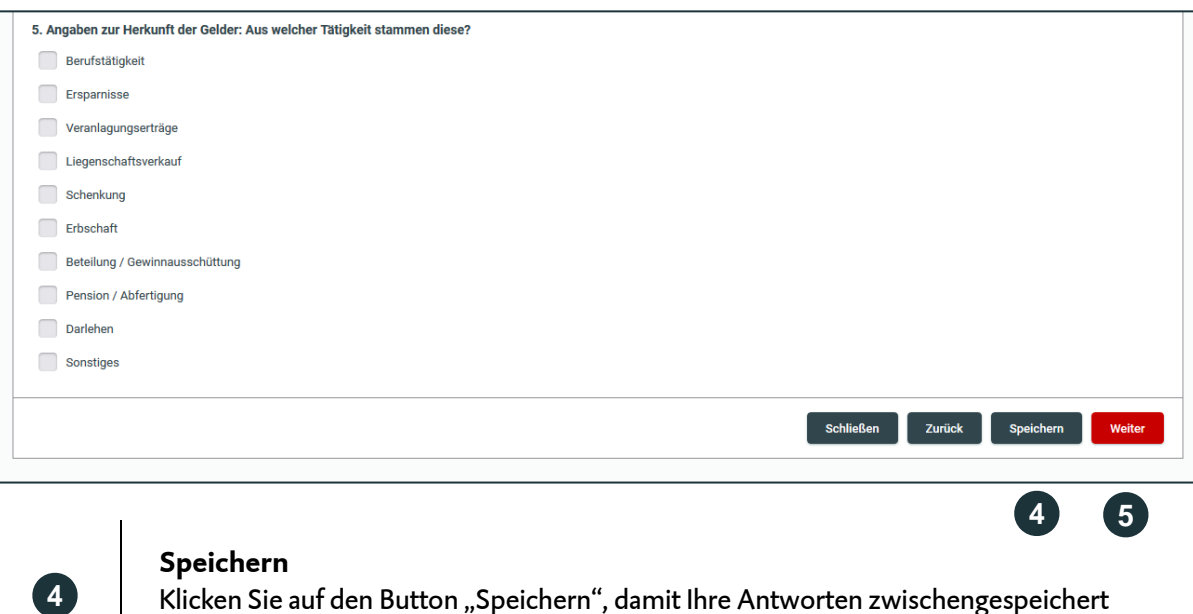

**5**

## werden und Sie beim nächsten Login fortfahren können.

**Weiter** Klicken Sie auf den Button "Weiter", damit Sie zu den nächsten Fragen bzw. zur Unterfertigung gelangen.

Im letzten Schritt aktualisieren Sie Ihre KYC-Erklärung durch Unterfertigung.